AVISO IMPORTANTE: o acesso com cadastro só será finalizado se o CPF informado possuir autuação ou multa. Caso não consiga finalizar o cadastro, prosseguir o acesso através do ícone "acesso sem cadastro" e fazer a consulta com a placa e o RENAVAM. Caso prossiga com o acesso "sem cadastro" (com a placa e o Renavam) e não apareça nenhuma informação, é porque o veículo não tem nenhuma autuação ou multa referente ao Município de Patrocínio. Neste caso, consultar o site do DETRAN/MG para verificar a existência de autuações ou multas.

MANUAL DE UTILIZAÇÃO DO USUÁRIO SESTRAN

#### 1. Tela de login

A tela de acesso ao conteúdo do *website* é de fácil compreensão pelo usuário.

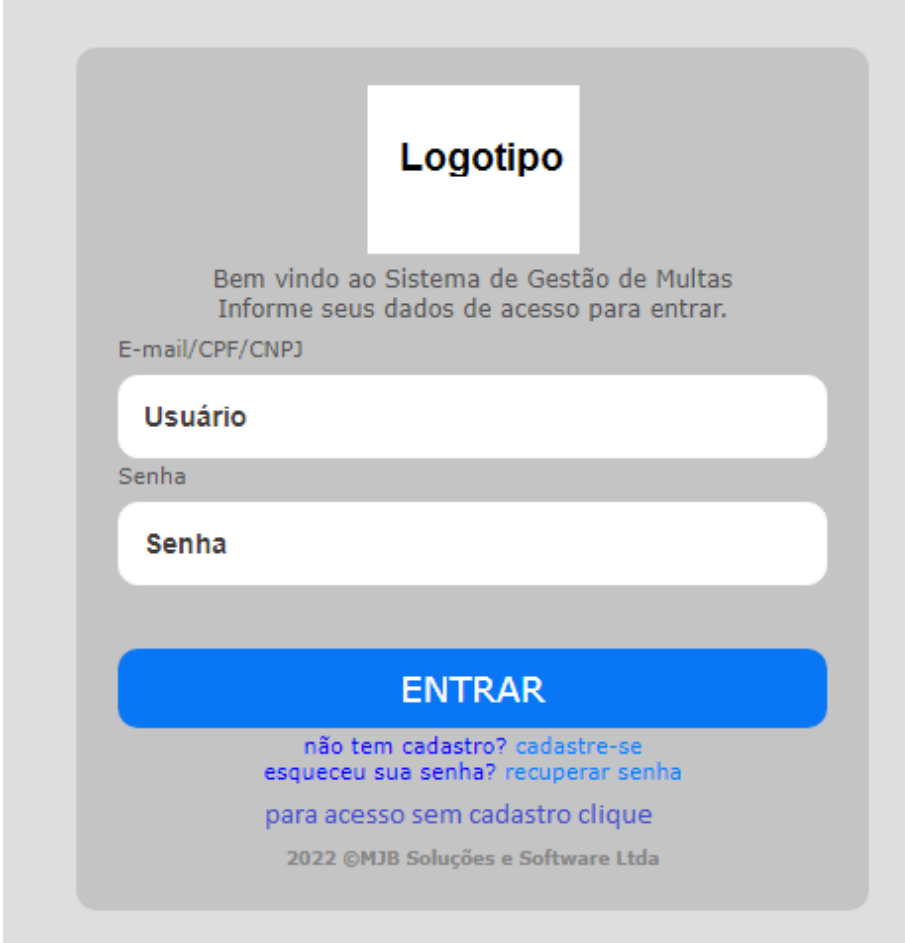

# 2. Tela de Cadastro de Dados do Usuário

A tela de cadastro contempla campos que serão utilizados para acesso às informações relativas aos veículos a serem consultados.

MANUAL DE UTILIZAÇÃO DO USUÁRIO SESTRAN

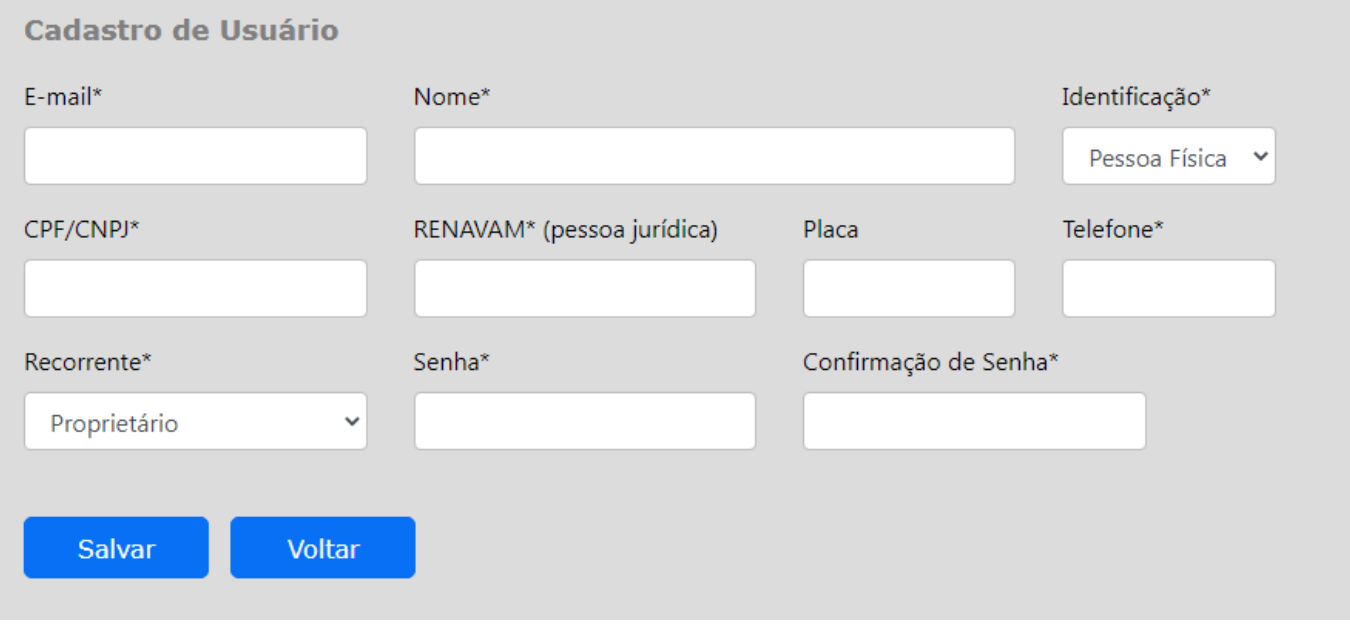

Cadastro salvo, com envio de email para ativação.

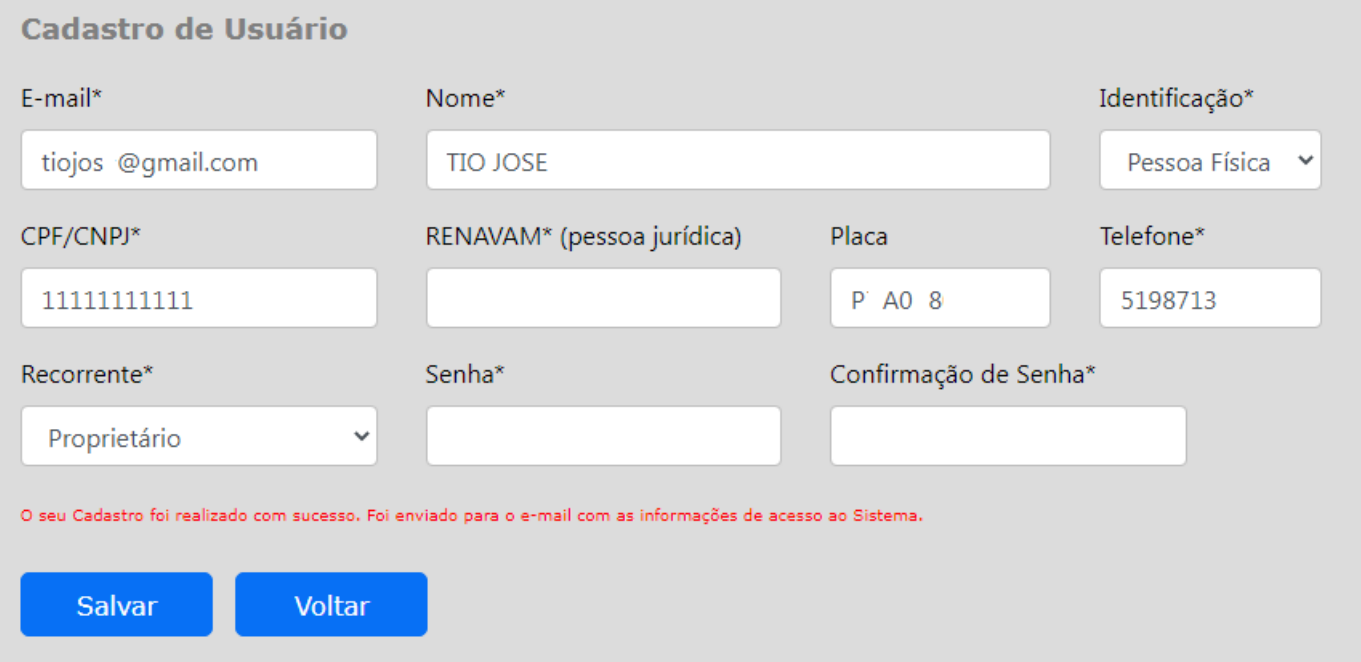

MANUAL DE UTILIZAÇÃO DO USUÁRIO SESTRAN

Email encaminhado para ativação do cadastro no site de consulta.

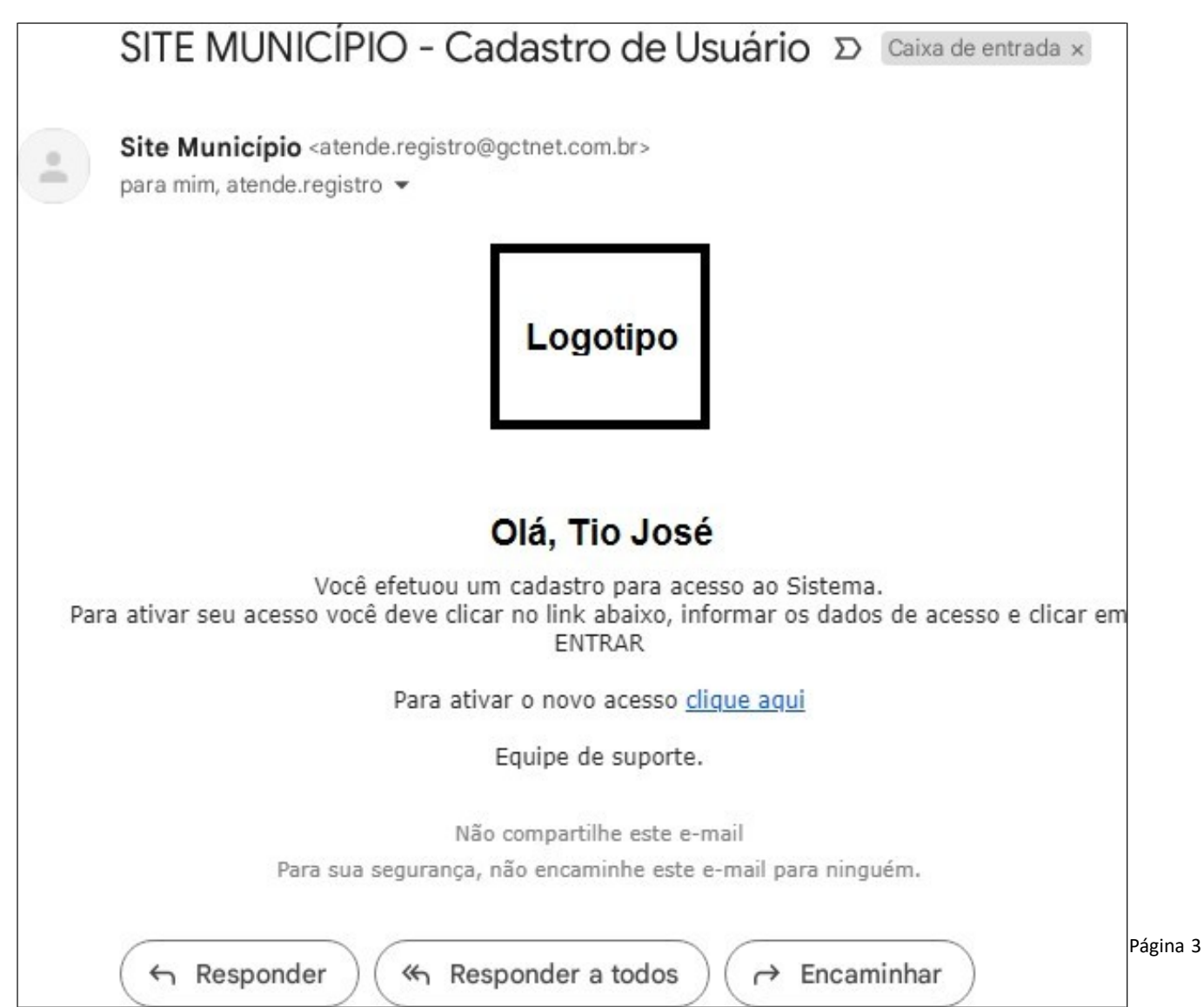

### 3. Tela de Opções Disponíveis

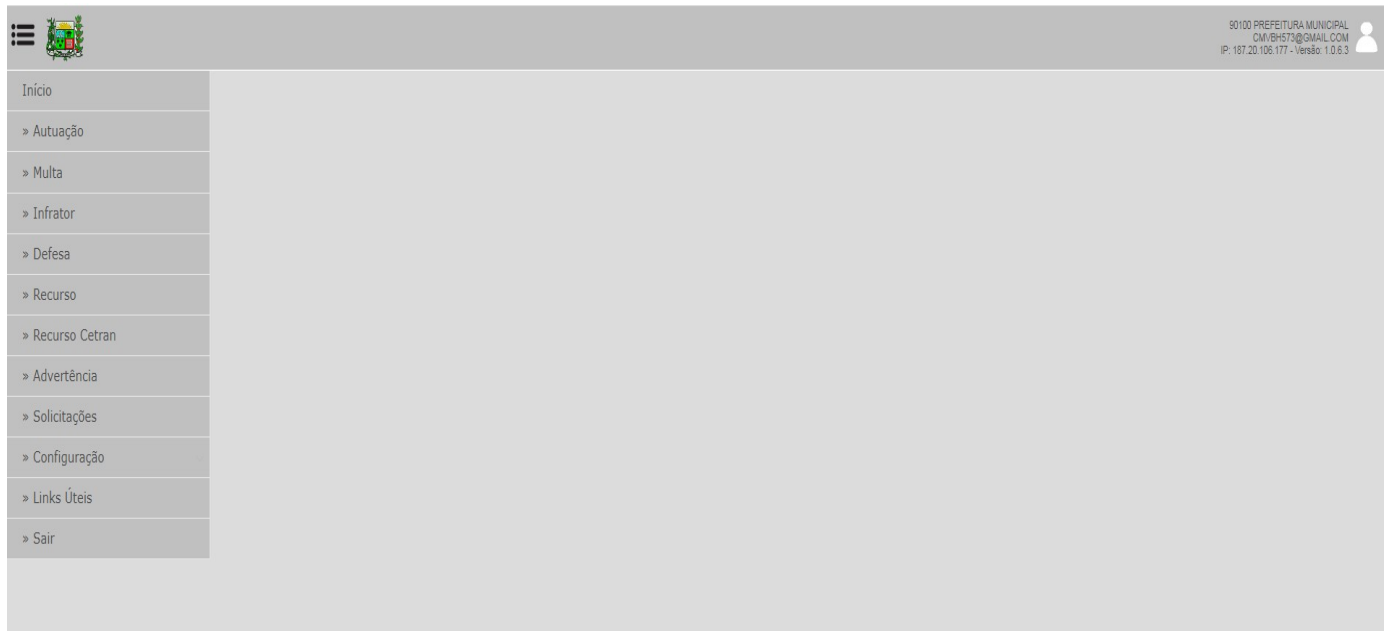

MANUAL DE UTILIZAÇÃO DO USUÁRIO SESTRAN

#### 3.1 - Autuações

Contempla todos os autos que se encontram na fase da autuação, bem como outras opções: visualização do auto de infração, extrato do veículo e edital de publicação (quando a pessoa não tiver sido encontrada no endereço cadastrado e a notificação for devolvida pelo Correio).

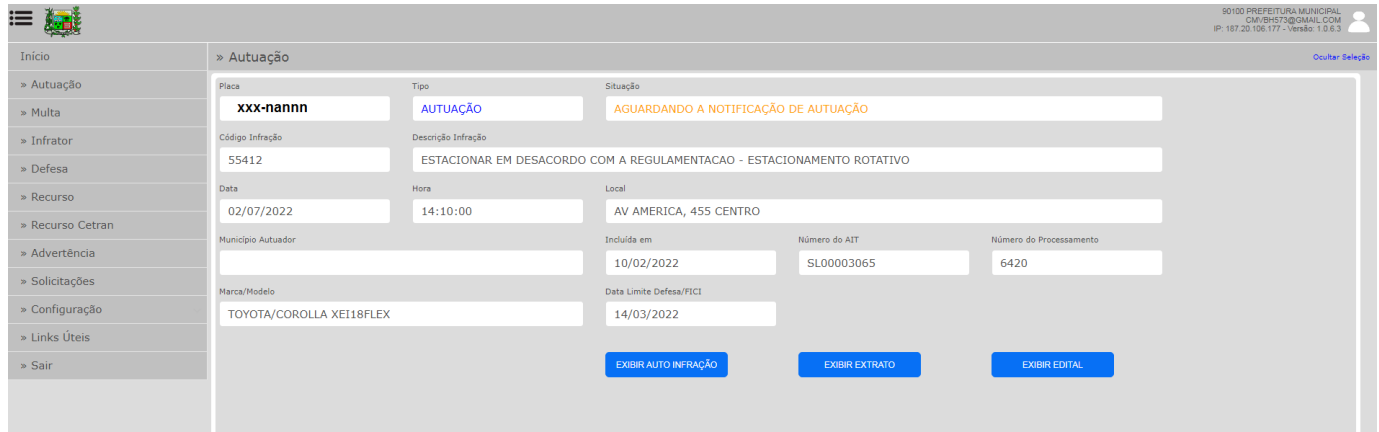

# 3.1.1 - Auto de Infração

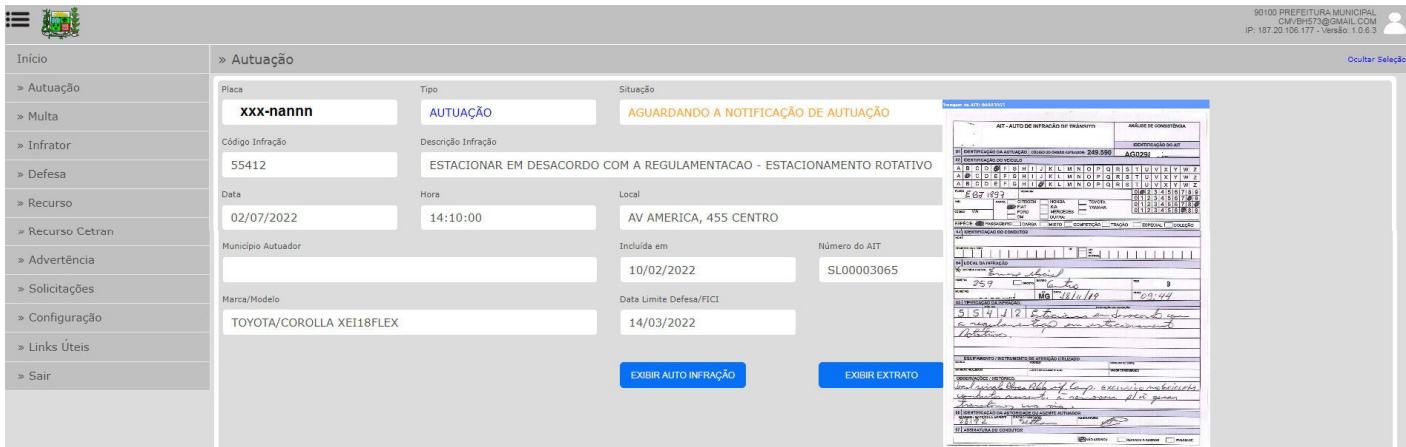

MANUAL DE UTILIZAÇÃO DO USUÁRIO SESTRAN

# 3.1.2 - Extrato

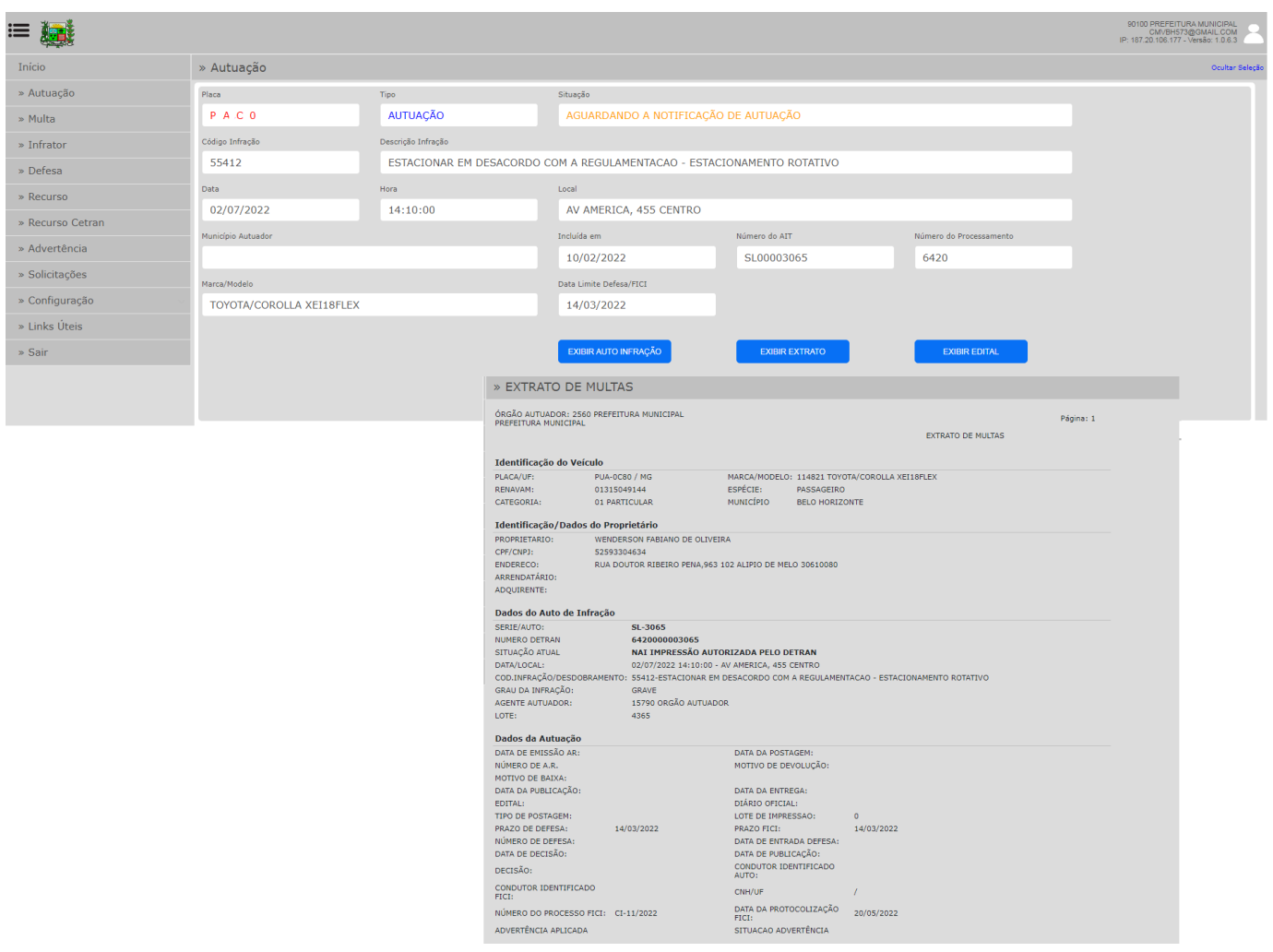

#### 3.2 - Multa

Contempla todos os autos que se tornaram penalidade de multa. As opções disponíveis para consulta são: visualização e emissão da guia para pagamento, auto de infração, extrato da notificação de infração, edital de publicação, termo de remoção do veículo, laudo de inspeção do equipamento utilizado, guia de pagamento quando estiver em dívida ativa.

MANUAL DE UTILIZAÇÃO DO USUÁRIO SESTRAN

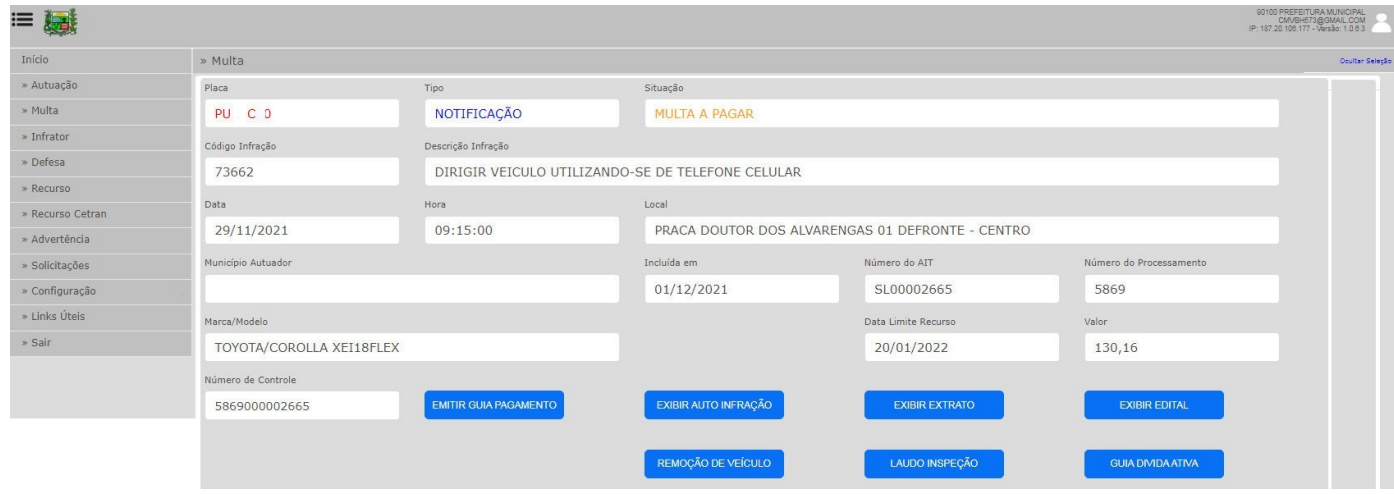

# 3.2.1 - Guia de Pagamento

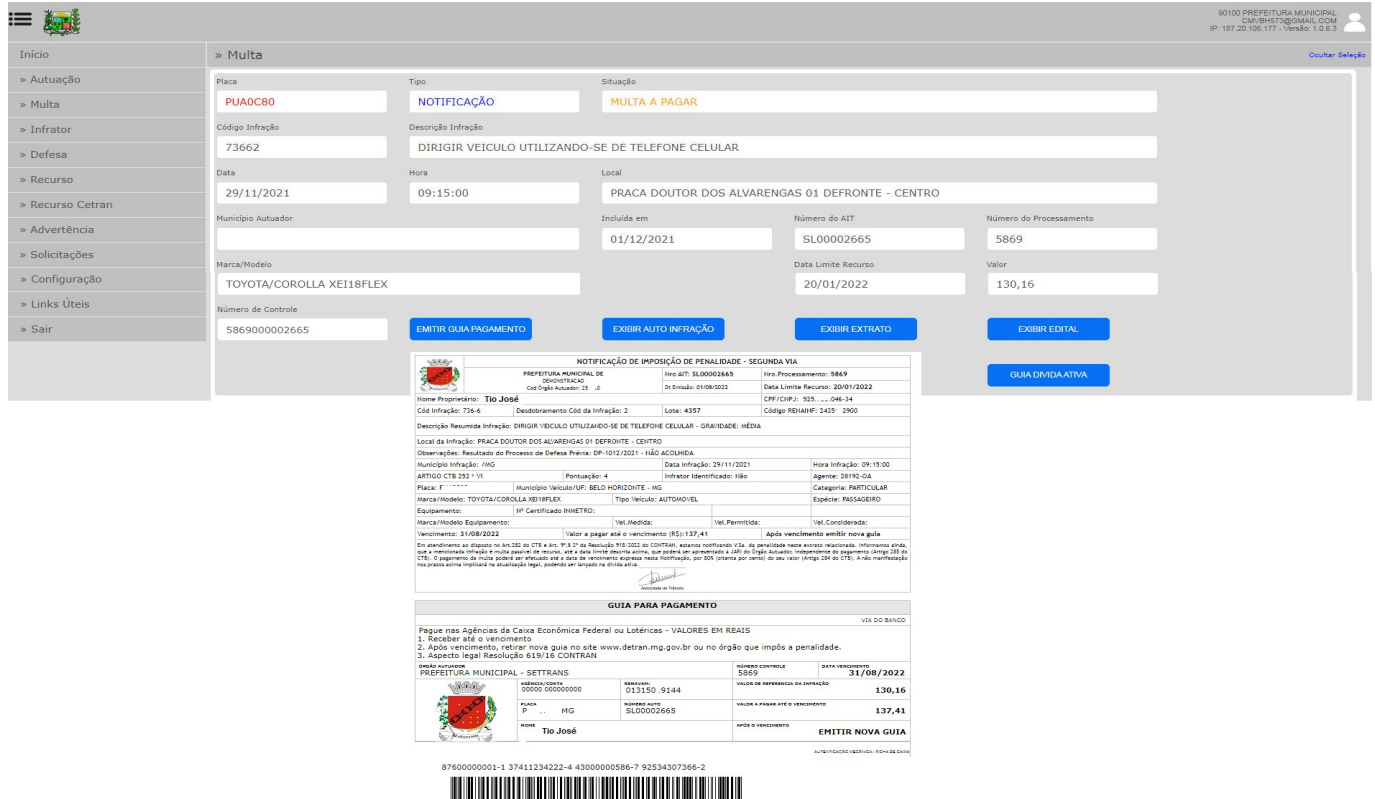

### 3.2.2 - Auto de Infração

Idêntico ao demonstrado em 4.1.1 - Auto de Infração

### 4.2.2 - Extrato

Idêntico ao demonstrado em 4.1.2 - Extrato

#### 4.2.4 - Edital

Edital relacionado a devolução de correspondências.

Esta opção estará disponível quando a notificação de autuação for expedida por escrito (não houver opção pelo usuário de notificação pelo SNE), a pessoa não for encontrada no endereço cadastrado e houver devolução da notificação pelo Correio.

MANUAL DE UTILIZAÇÃO DO USUÁRIO SESTRAN

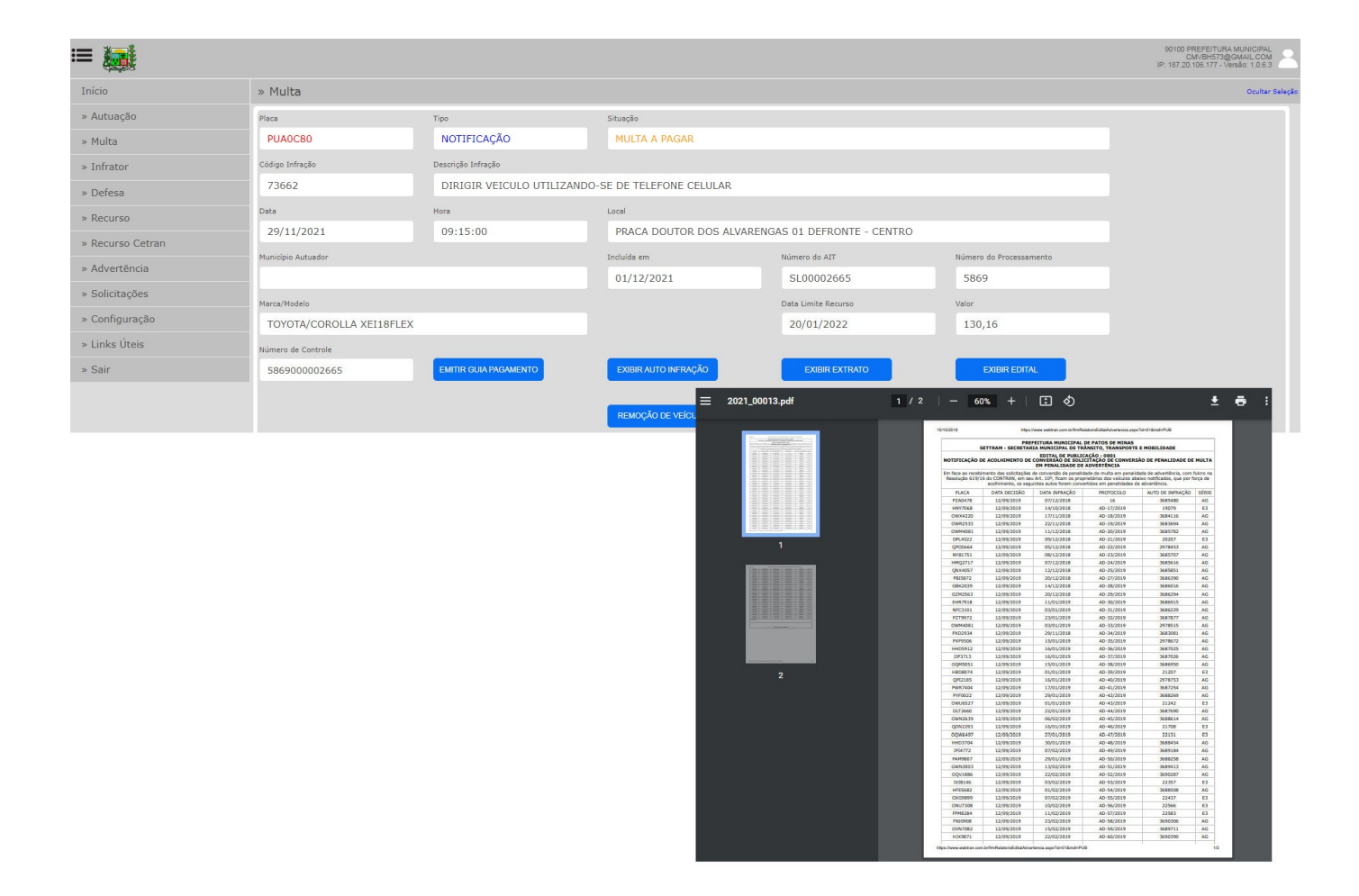

### 4.2.5 - Remoção - Documento de Remoção

Documento emitido relativo à remoção de veículo.

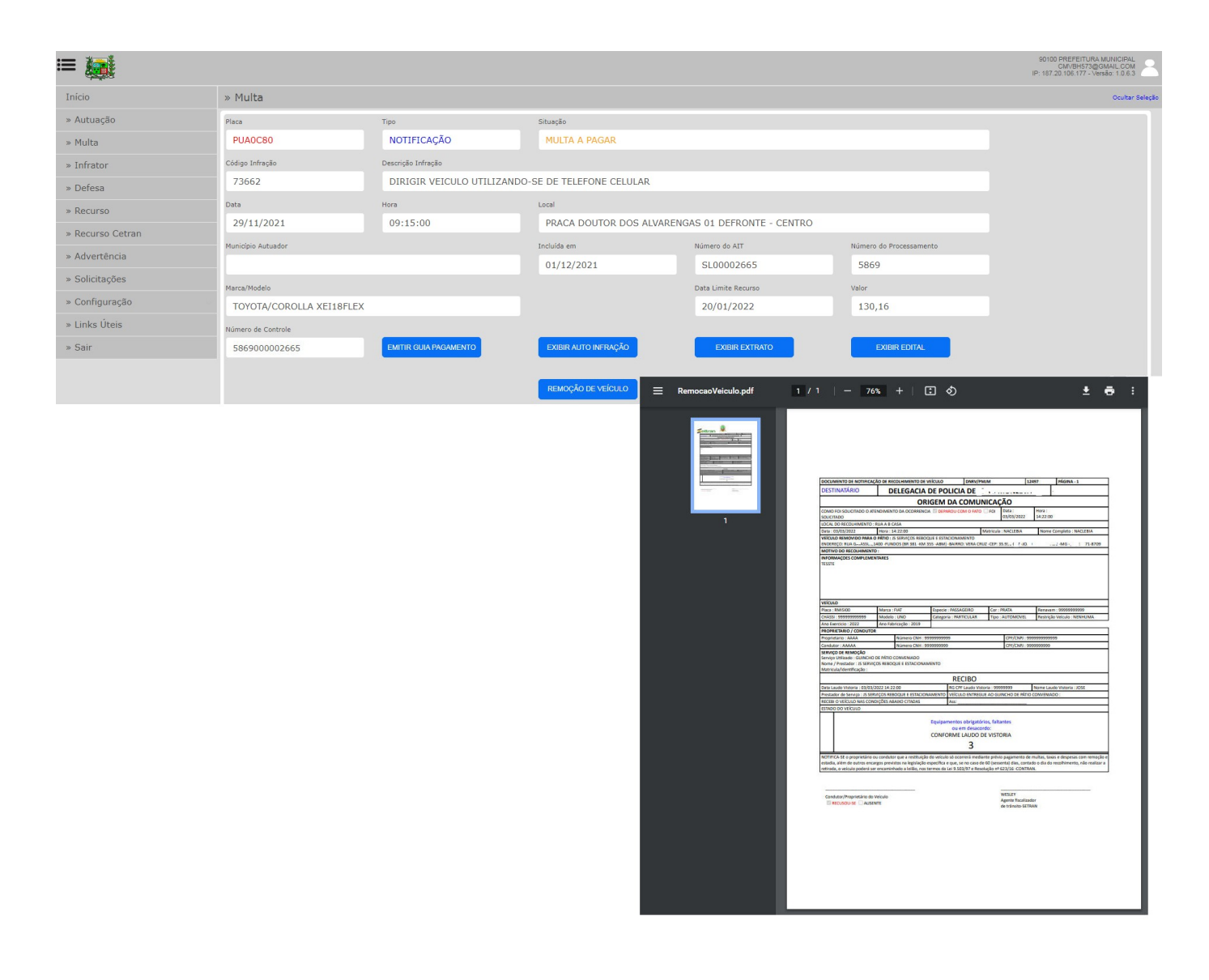

MANUAL DE UTILIZAÇÃO DO USUÁRIO SESTRAN

### 4.2.6 -Laudo de Inspeção Veicular

Emitido pela Polícia Civil ou instituição credenciada.

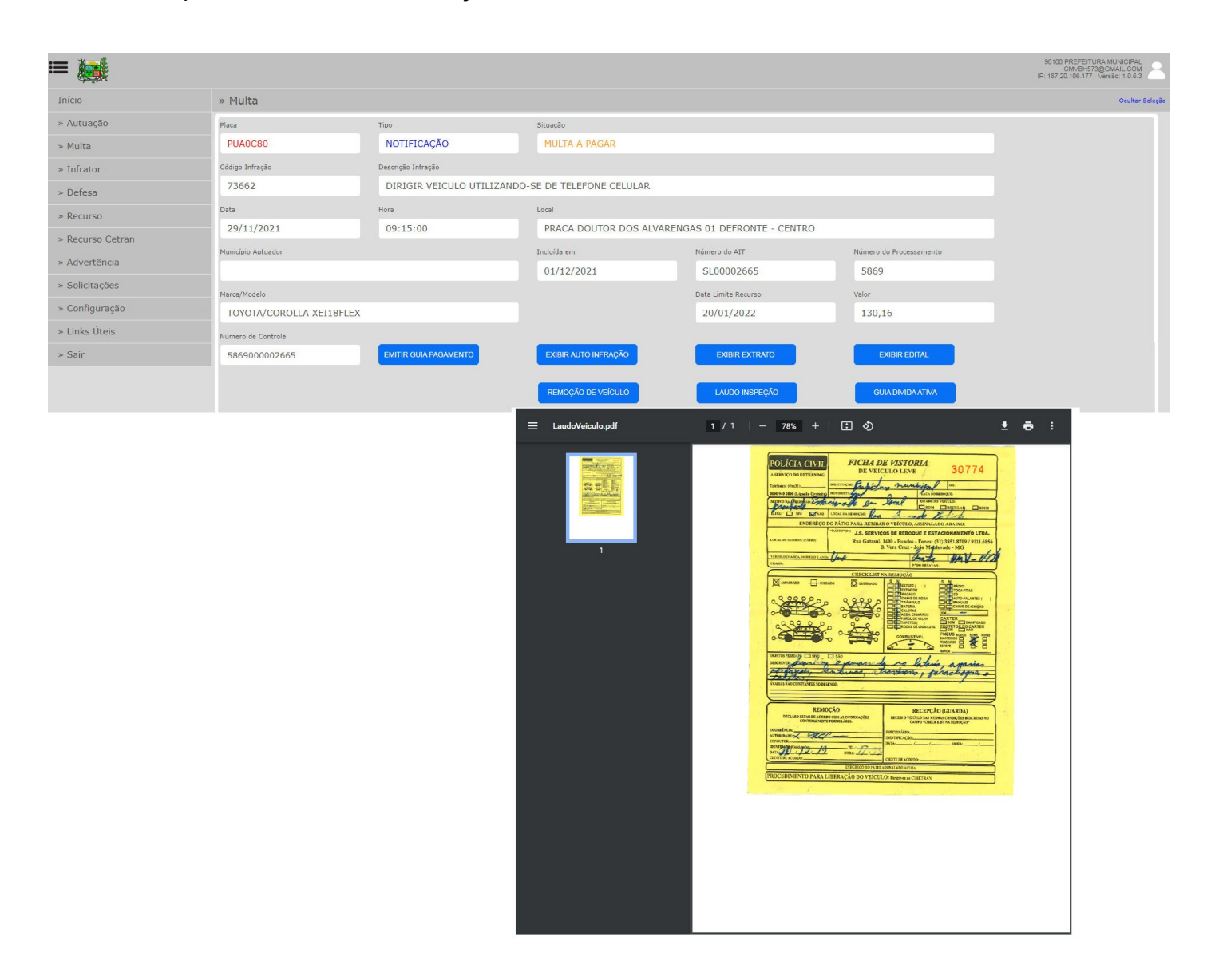

MANUAL DE UTILIZAÇÃO DO USUÁRIO SESTRAN

#### 4.2.7 -Dívida Ativa

Guia similar à guia de pagamento. Vide 4.2.1 - Guia Pagamento

### 3.3 - Infrator

.

Tela de envio de informações relativas ao condutor a ser identificado.

São apresentados os autos que estão na fase de identificação do condutor - FICI.

Permite o envio de solicitação de identificação e documentação a ser validada pelo órgão de trânsito.

MANUAL DE UTILIZAÇÃO DO USUÁRIO SESTRAN

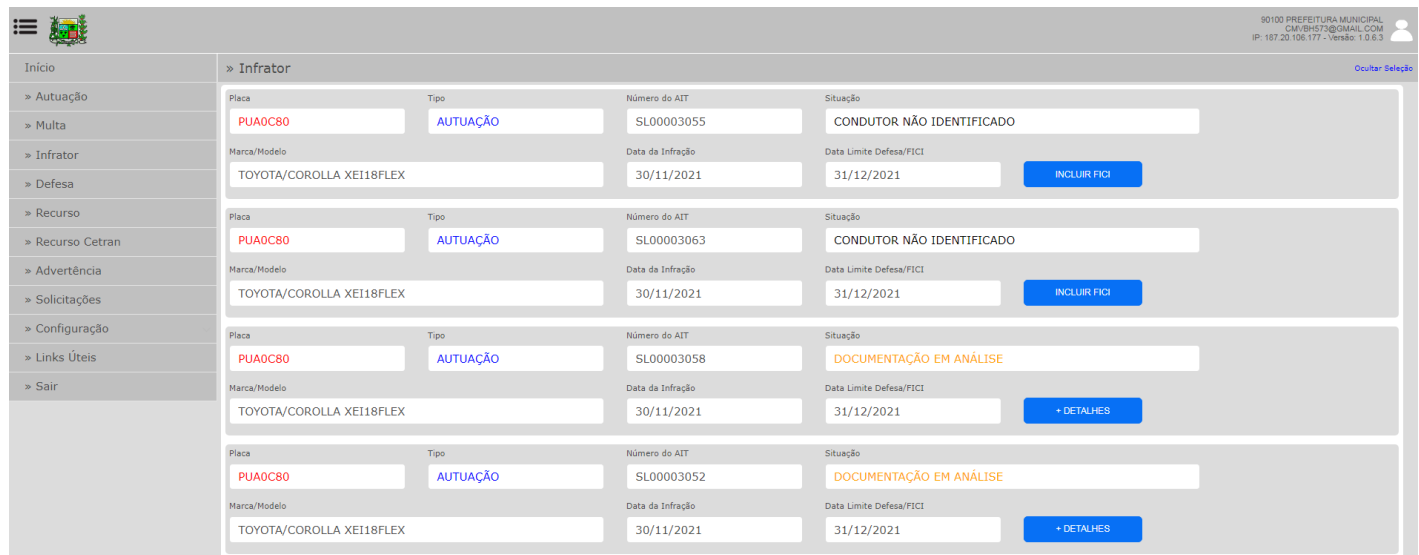

## Preenchimento e envio de documentação.

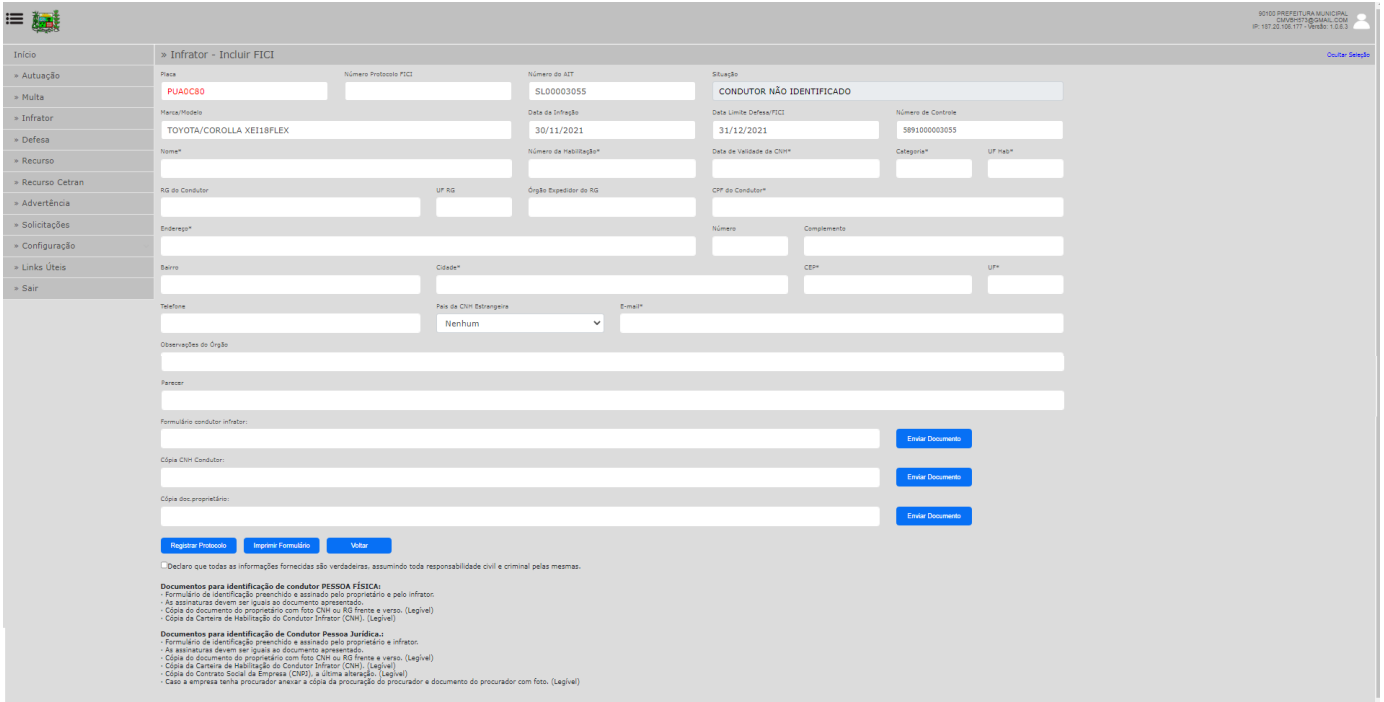

### 3.4 - Defesa

Tela de envio de informações relativas à apresentação de Defesa da Autuação (Defesa Prévia). São apresentados os autos que estão na fase de interposição de Defesa da Autuação (Defesa Prévia). Permite o envio de solicitação de identificação e documentação a ser validada pelo órgão de trânsito. Demonstra a situação em que se encontra a solicitação.

MANUAL DE UTILIZAÇÃO DO USUÁRIO SESTRAN

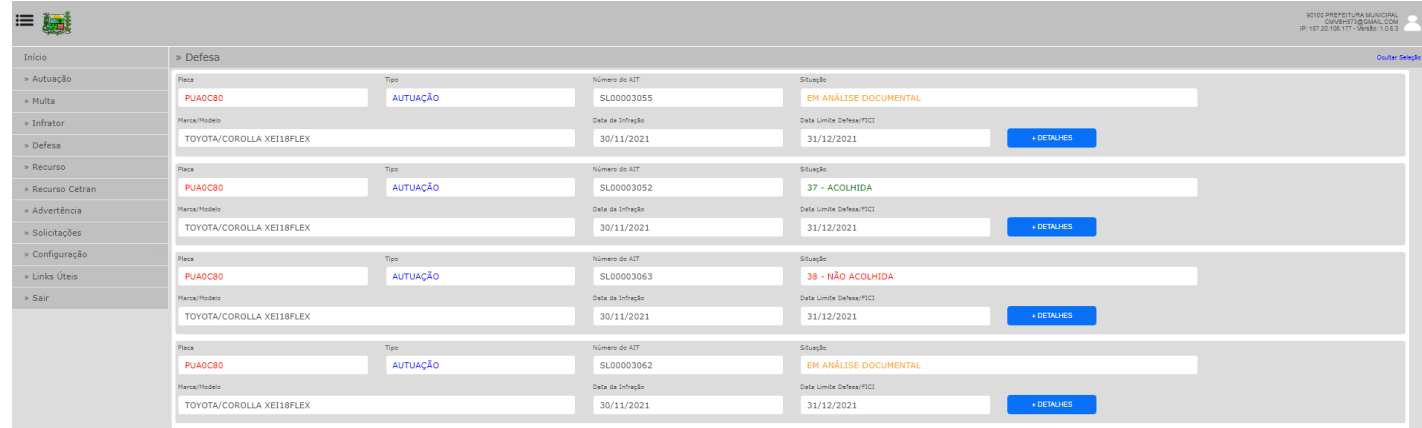

Preenchimento e envio de documentação.

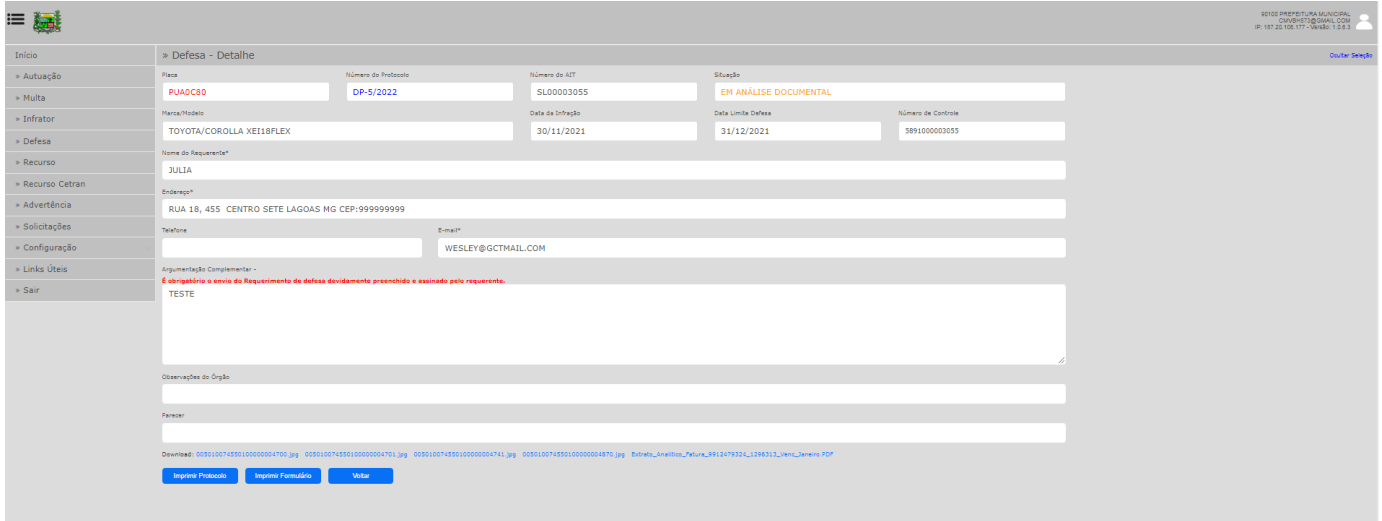

### 3.5 - Recurso de 1ª Instância - JARI

Tela de envio de informações relativas à apresentação de recurso de 1ª instância (recurso JARI). São apresentados os autos que estão na fase de interposição de recurso de 1ª instância (recurso JARI). Permite o envio de documentação a ser validada pelo órgão de trânsito.

MANUAL DE UTILIZAÇÃO DO USUÁRIO SESTRAN

Demonstra a situação em que se encontra a solicitação.

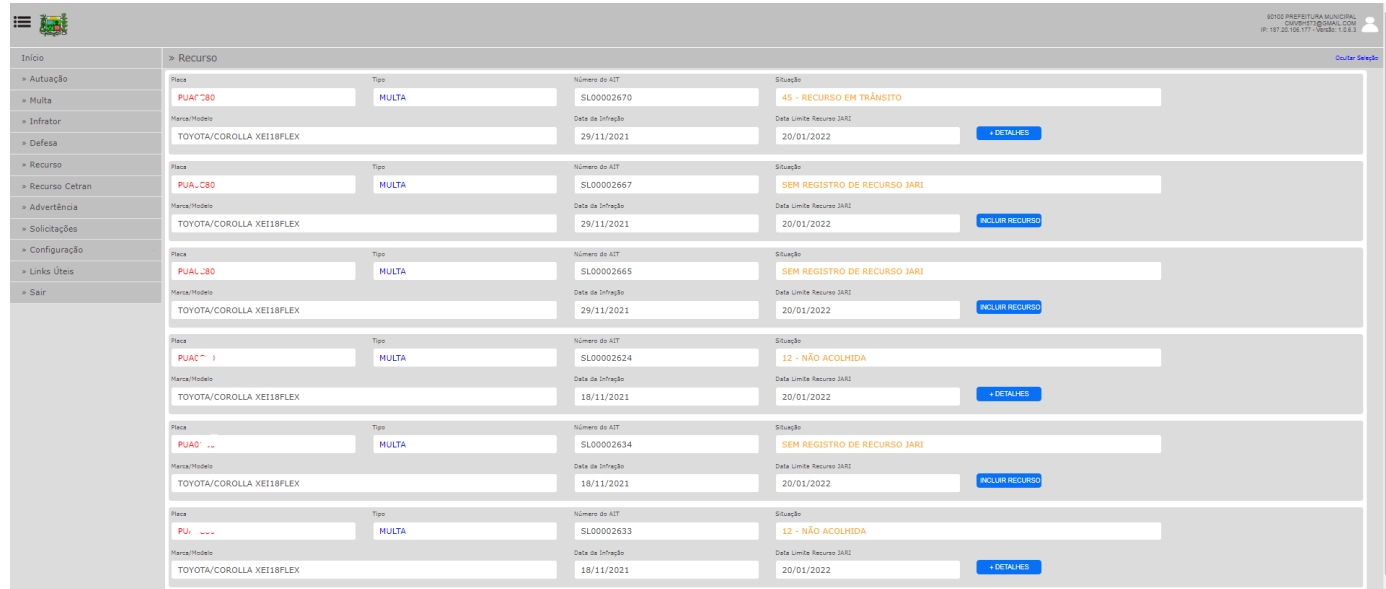

### Preenchimento e envio de documentação.

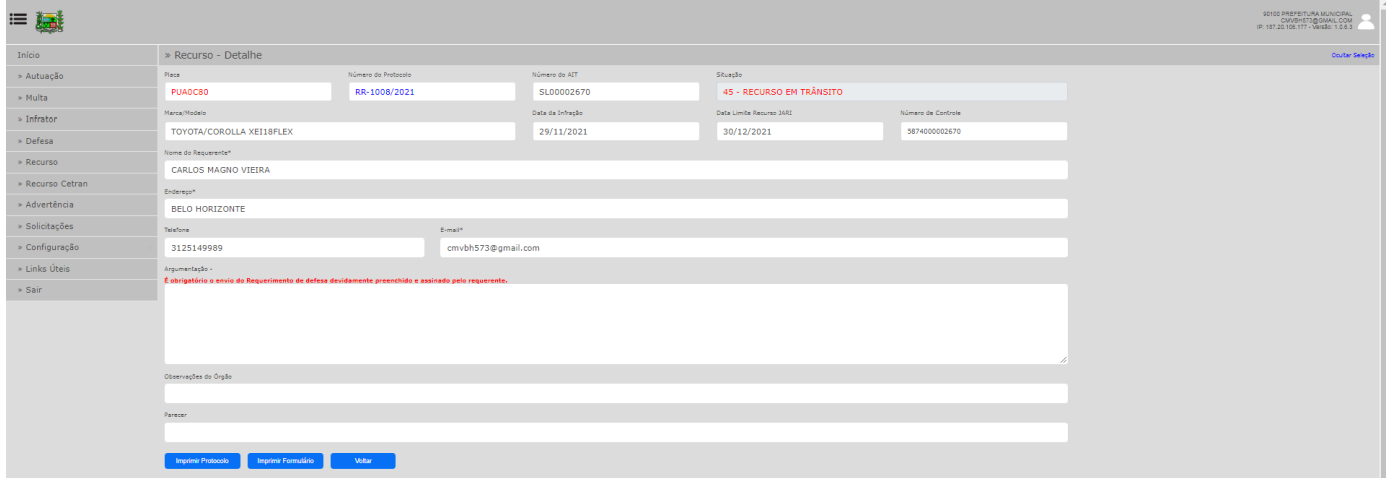

# 3.6 – Recurso para a 2ª Instância - CETRAN

Tela de envio de informações relativas à apresentação de recurso de 2ª Instância (recurso CETRAN) São apresentados os autos que estão na fase de interposição de recurso de 2ª instância (recurso para o CETRAN).

MANUAL DE UTILIZAÇÃO DO USUÁRIO SESTRAN

Permite o envio de documentação a ser validada pelo Órgão. Demonstra a situação em que se encontra a solicitação.

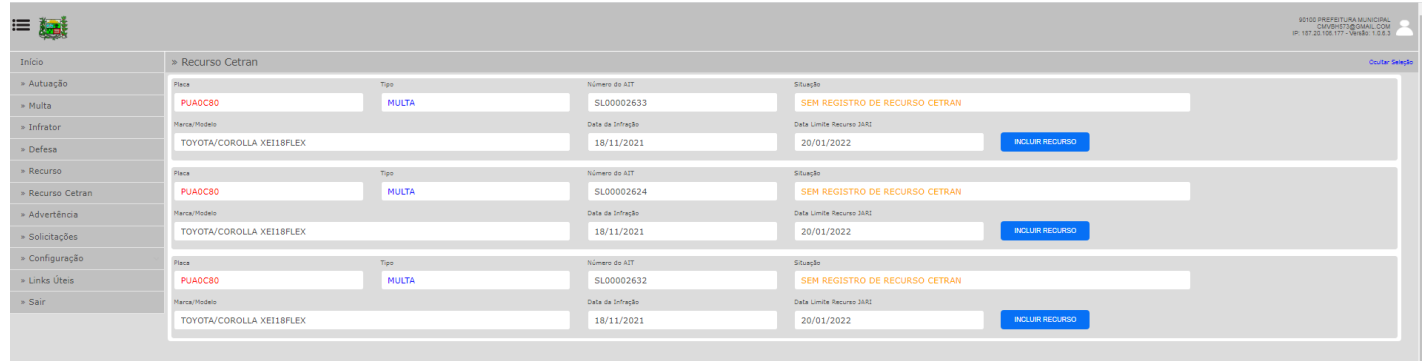

#### Preenchimento e envio de documentação

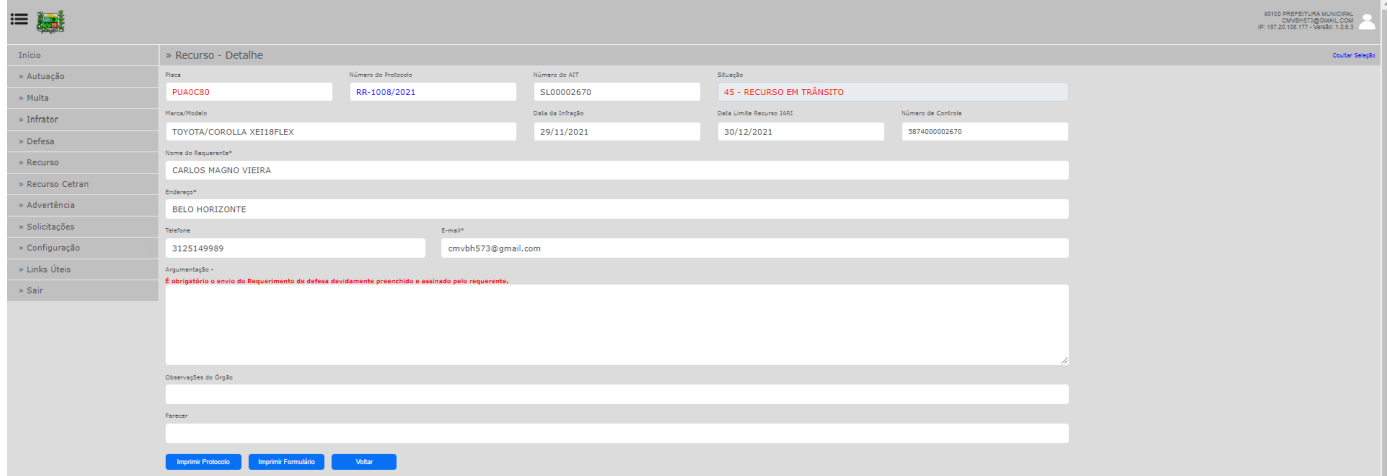

3.7 - Penalidade de Advertência - Solicitação

Tela de envio de informações relativas às autuações elegíveis para aplicação de penalidade de advertência.

MANUAL DE UTILIZAÇÃO DO USUÁRIO SESTRAN

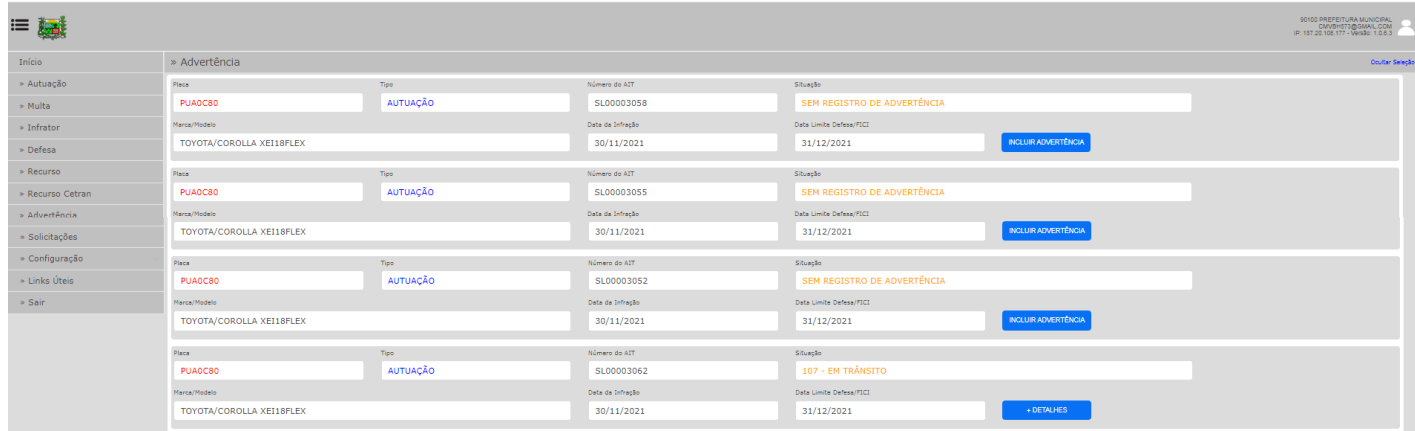

# Preenchimento e envio de documentação

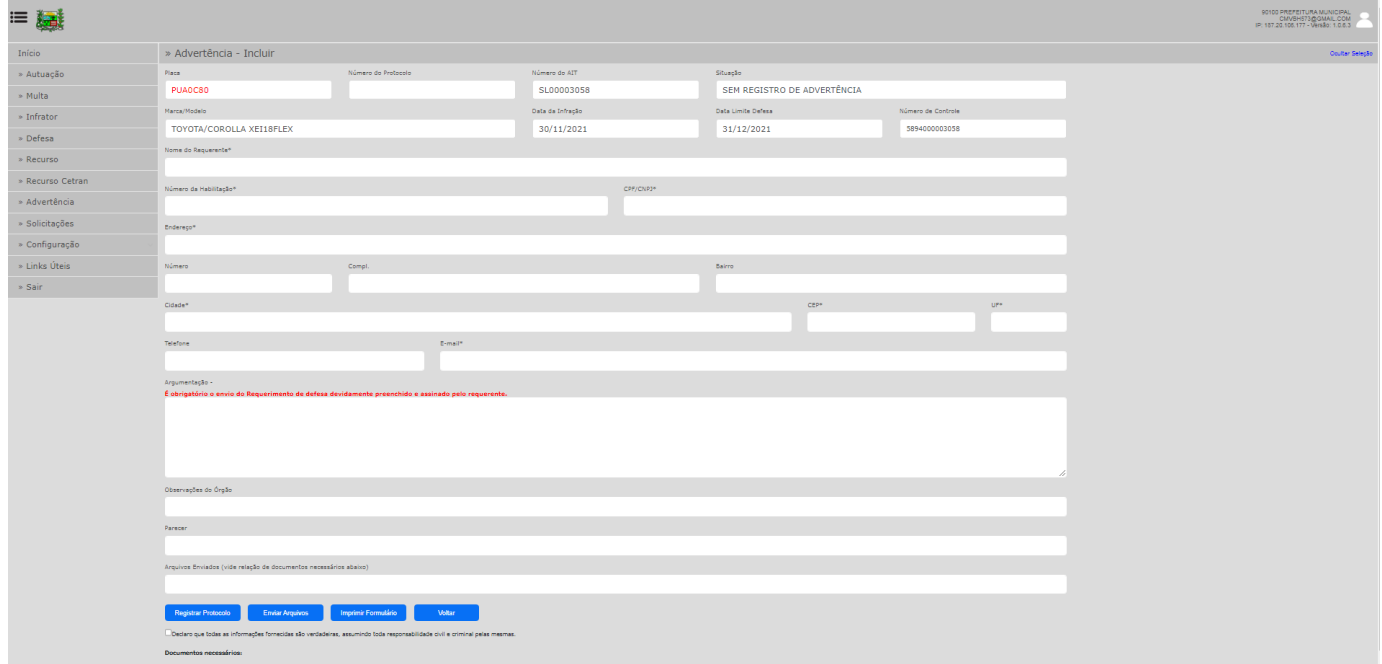

### 3.8 - Solicitações Diversas

Tela de envio de pedidos de informações relativas às autuações e/ou penalidades relativas ao veículo ou auto de infração.

MANUAL DE UTILIZAÇÃO DO USUÁRIO SESTRAN

#### Preenchimento.

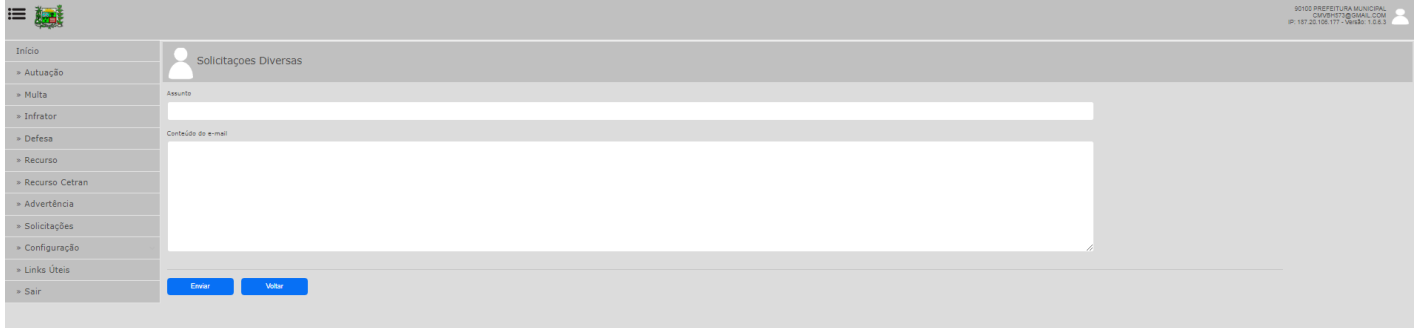

# 3.9 - Configurações

Opção que permite a alteração da senha de acesso.

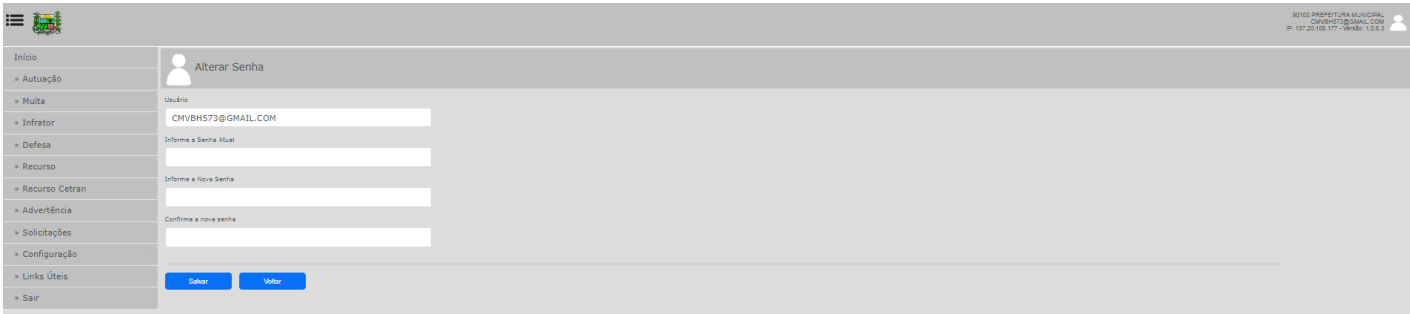

### 3.10 - Links Úteis

Opção que possui links para diversos assuntos referentes a trânsito ou transportes.

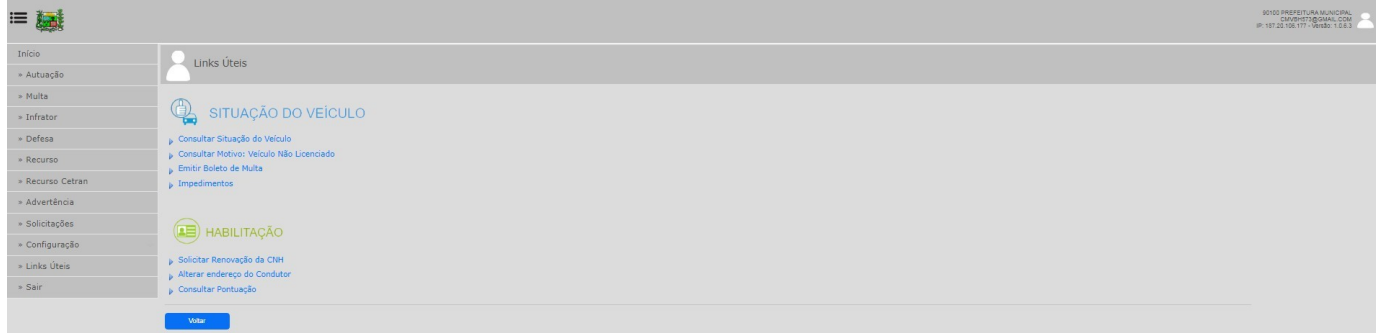